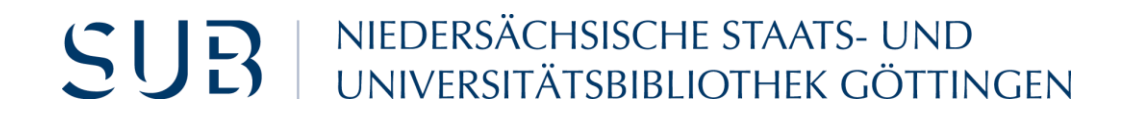

### PubMed Self-Study Material: Quick and Efficient Search for Medical Literature

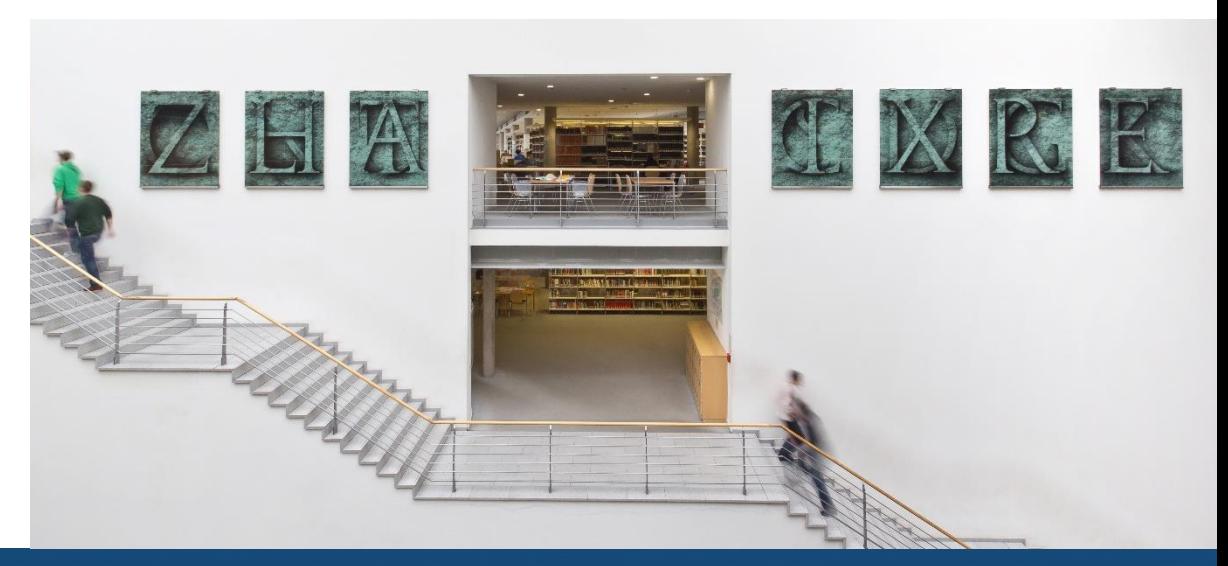

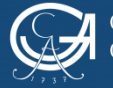

#### **Introduction**

- Imagine you are planning to write your doctoral thesis on "Diabetes" and you are looking for suitable literature.
- This self-study material presents three strategies that will make your literature search in PubMed quick and efficient:
	- 1. Quick full-text search
	- 2. Key-word search with Medical Subject Headings (MeSH)
	- 3. Full-text search in Advanced Search Builder

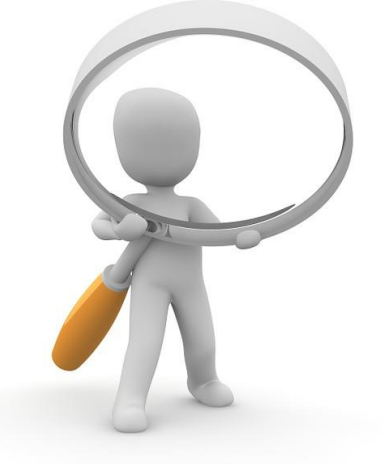

[3dman\\_eu](https://pixabay.com/de/lupe-suchen-finden-anschauen-1019982/) - [CC0](https://creativecommons.org/publicdomain/zero/1.0/deed.de) 

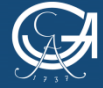

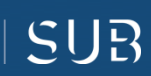

# Table of Contents

- Before you start
	- General Information
	- General Search Tips
- How do Laccess PubMed?
- Search strategy 1: Quick full-text search in PubMed
- Search strategy 2: Key-word search with MeSH
- Search strategy 3: Full-text search in Advanced Search Builder
- Organising your Research
	- MyNCBI
	- Using the "Send to" function
- Further support for PubMed
- Glossary
	- Explaining the filters in PubMed
	- Publication types in Medicine

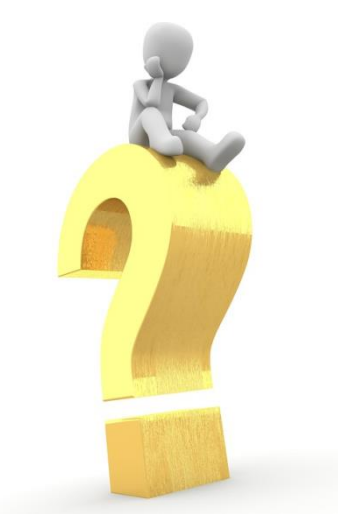

[3dman\\_eu](https://pixabay.com/de/fragezeichen-frage-antwort-1026531/) - CC0

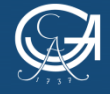

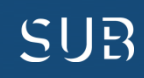

# General Information

- What is PubMed?
	- The largest database of medical literature in the world
	- Free literature search system of the U.S. NLM (National Library of Medicine)
- PubMed retrieves journal articles
- With PubMed you will find:
	- References since 1948 (for older literature refer to the printed version, the "Index Medicus")
	- Bibliographic information, such as authors, titles etc.
	- In most cases, abstracts, i.e. short summaries of the articles
	- Usually, links to full texts
- Most articles are collected from English-language journals
- Journals published in languages other than English offer English abstracts, while the languages of the articles remain German, French, Russian etc.

#### **Use English search terms, since the language of the database is English!!!**

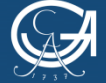

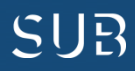

# General Search Tips

- Use *wildcard operators* at the end of your search terms, e.g. a search for *neoplas\** will also retrieve results for *neoplasia, neoplasic, neoplasm* etc.
- Use the *Boolean operators AND OR NOT*
	- Retrieve results that contain all of the search terms (connected by **AND**)
	- Retrieve results that contain either one of the search terms, use brackets to combine boolean operators, e.g. (Illness xy AND Medication a) **OR** (Illness xy AND Medication b)
	- Retrieve results for the first search term but **NOT** the second
- Use quotation marks for a *phrase search*, e.g. "growth hormone"
- Proceed with your search systematically, e.g. from general to specific
- "Play" with the terms (use synonyms, related terms)
- Use not too many, but also not too few search words

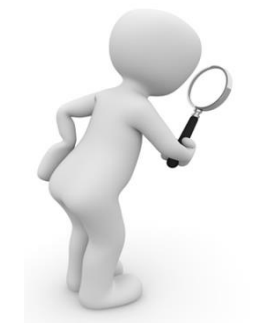

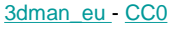

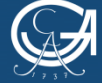

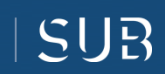

### How do I access PubMed?

- To have access to licenced full-text materials, you should access PubMed via the homepage of the Göttingen State and University Library
- Go to the DBIS-link that you find in the search menu

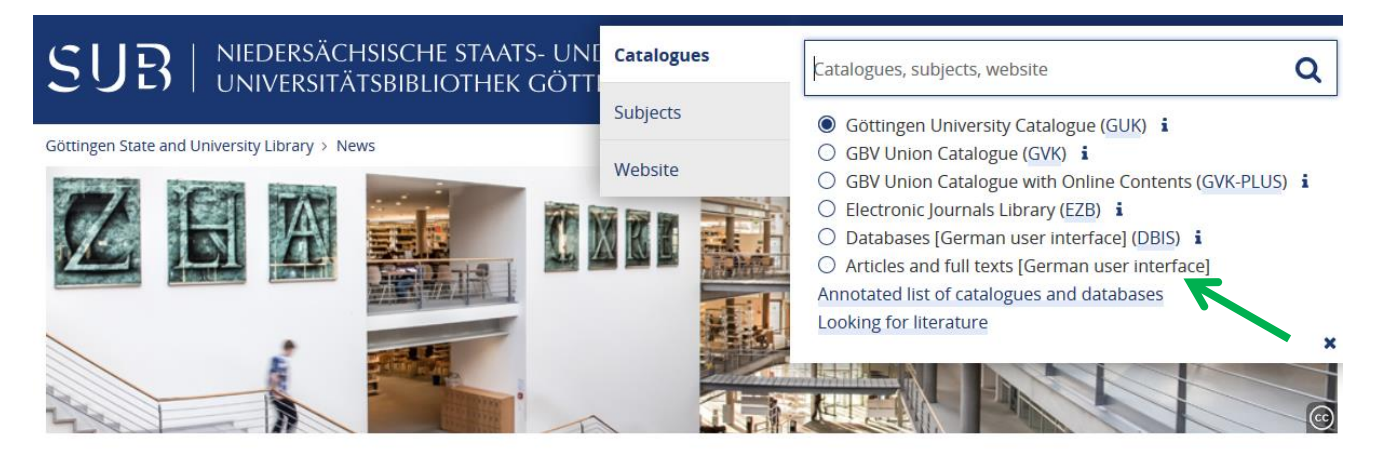

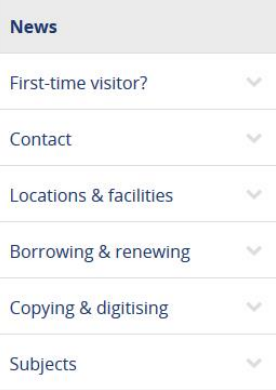

#### **SUB** news

#### Sprechstunde XXL zur Bachelorarbeit am 16.5.2018

Keine passende Literatur für die Bachelorarbeit in den Natur-, Lebens- oder Umweltwissenschaften gefunden? Den roten Faden verloren? Probleme beim Zitieren? Ihr Literaturverwaltungsprogramm macht nicht, was Sie wollen? Read more >

#### Changed May opening hours

All of our locations - except for the Medical Library - will be closed on 20 and 21 May 2018 (Whitsun). On these days the Medical Library will be open from 10:00 to 20:00. Read more >

**Quick links** Access e-journals & e-books **Book acquisition** programme for students Opening hours **Purchase suggestions** User accounts Connect with us  $\leftarrow$  +49 551 39-5231 Ask a librarian

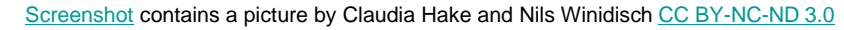

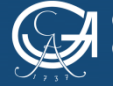

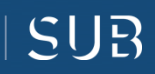

#### How do I access PubMed?

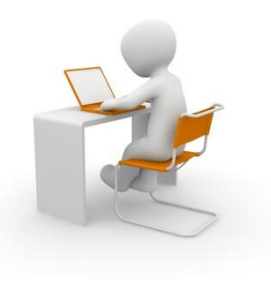

• You will find PubMed either among the top suggestions for the subject of "Medicine" or via the quick search 3dman eu - [CC0](https://creativecommons.org/publicdomain/zero/1.0/deed.de)

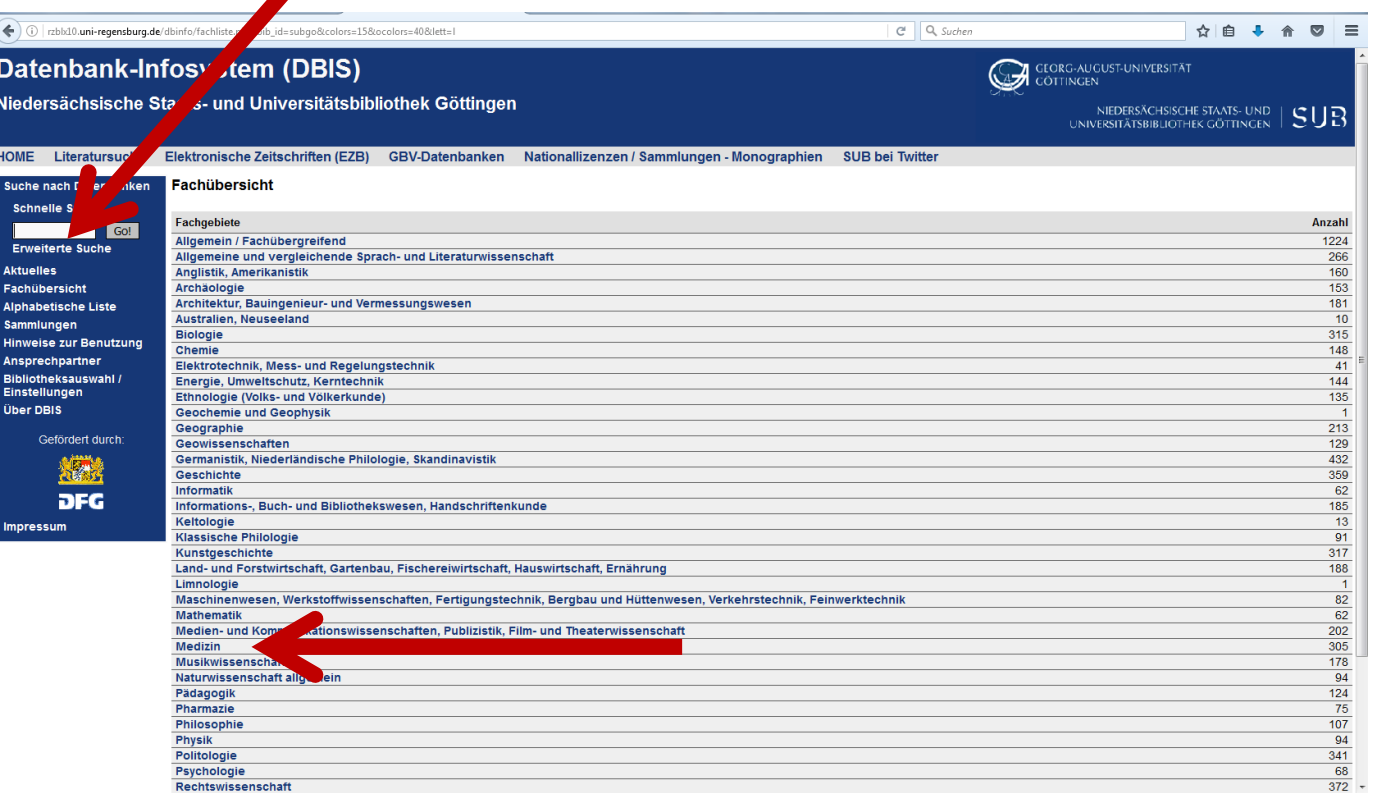

Screenshot of the page [http://rzblx10.uni-regensburg.de/](http://rzblx10.uni-regensburg.de/dbinfo/fachliste.php?bib_id=subgo&colors=15&ocolors=40&lett=l)

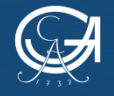

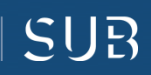

# How do I access PubMed?

- After finding PubMed in DBIS, you will see these two links:
	- *han.sub.uni-goettingen.de/han/pubmed:* 
		- Use this link when off campus, i.e. when you are not logged into the university network. You can log in via this Han-server with your user number and the library password, and use all resources licenced by the University of Göttingen from home.
	- *Verlags-URL:*
		- Choose this link if you are using one of the university PCs or your device is connected to the university network.

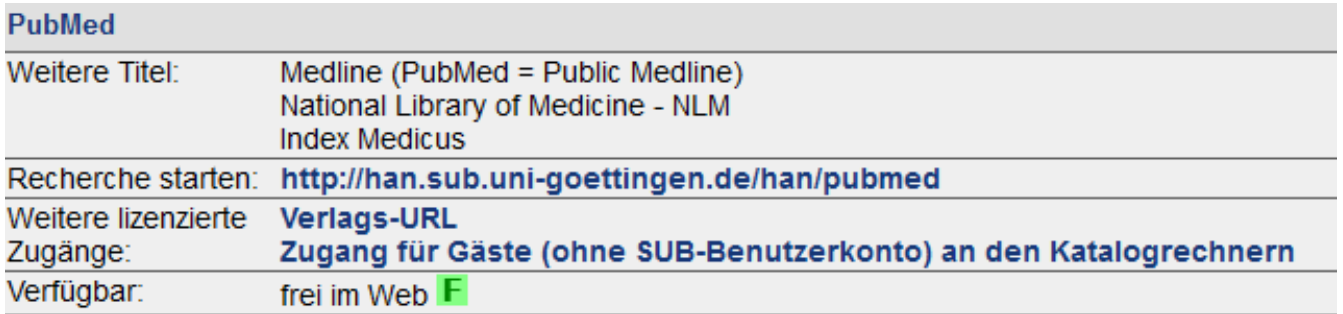

Screenshot of the page [http://rzblx10.uni-regensburg.de/](http://rzblx10.uni-regensburg.de/dbinfo/detail.php?bib_id=subgo&colors=&ocolors=&lett=fs&tid=0&titel_id=294)

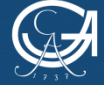

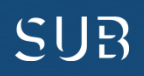

# Search strategy 1: Quick full-text search in PubMed

• If you search for *"diabetes mellitus"* in PubMed, your hit list should look as follows:

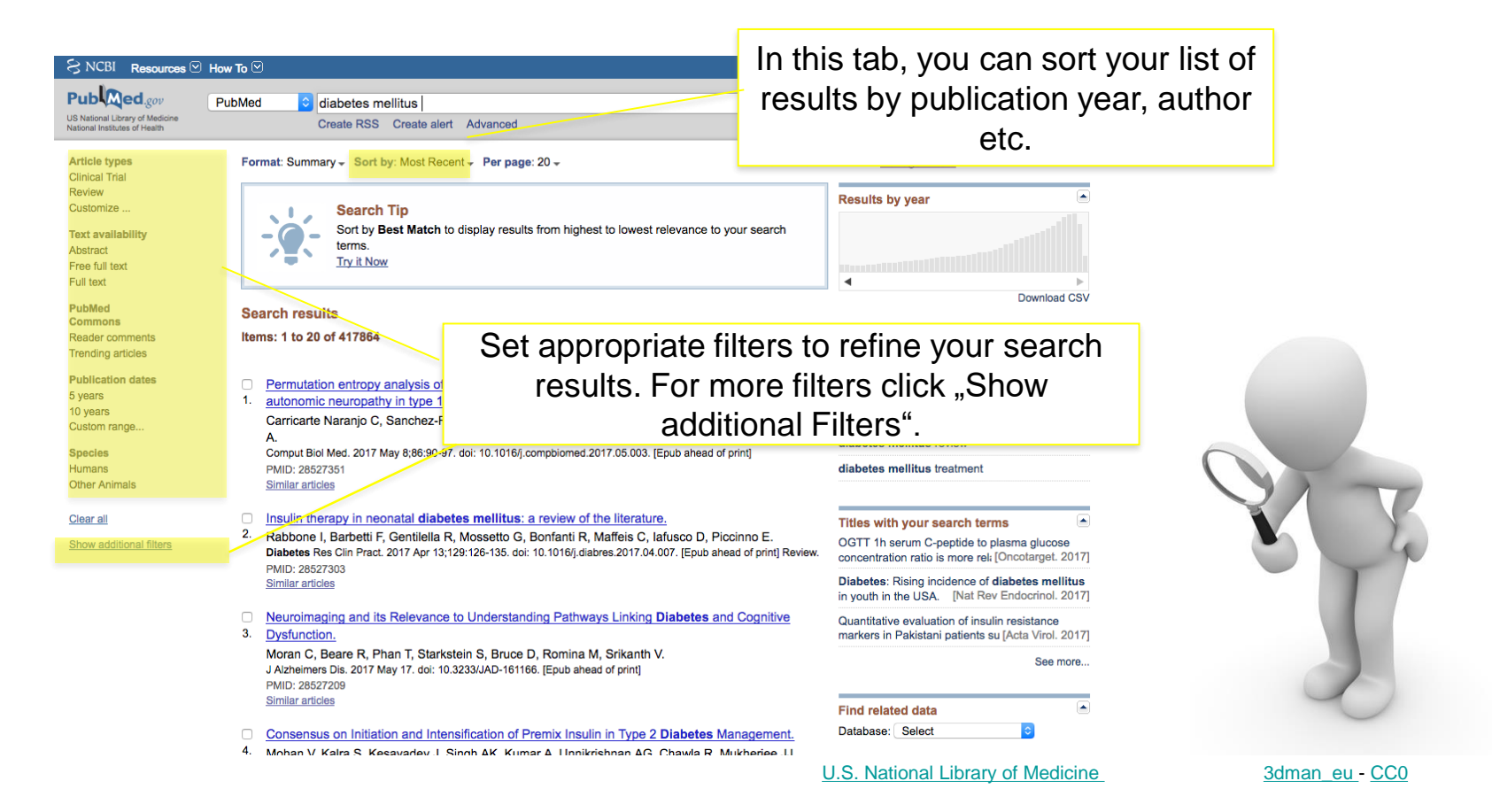

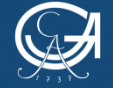

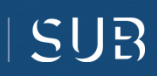

### Search strategy 1: Quick full-text search in PubMed

- Set *Filters* to refine your search results
	- You can choose the range of publication years in *"Publication dates"* or the language in *"Show additional filters Languages"*.
	- NOTE: The filters you set remain valid for your next search, i.e. they need to be deleted manually. You will find detailed descriptions of individual filters in the glossary.
	- Refine your search results by providing more search terms in the search field and using the above-mentioned *"Boolean Operators"* AND, OR und NOT.
	- Type in, for example, *"diabetes mellitus AND (therapy OR medication)".*

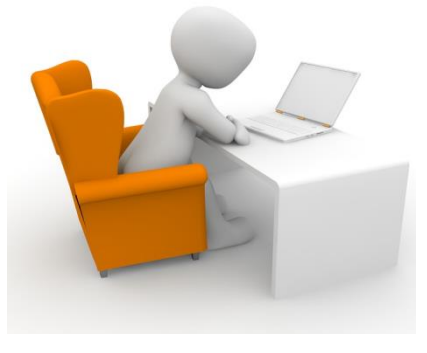

[3dman\\_eu](https://pixabay.com/de/internet-laptop-computer-notebook-1020137/) - [CC0](https://creativecommons.org/publicdomain/zero/1.0/deed.de)

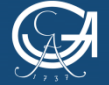

EORG-AUGUST-UNIVERSITÄT

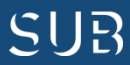

# Search strategy 2: Keyword search with MeSH (Medical Subject Headings)

- What are these MeSH and why should they be used in literature research?
	- MeSH are Medical Subject Headings assigned by subject experts to describe the topics of the article  $\rightarrow$  *Drawback:* The most recent articles cannot be found via MeSH yet, as keywords are being added only gradually.
	- You can limit your search to certain aspects of a topic, e.g. *diagnosis*
	- With MeSH database you can conduct a highly accurate content-based search
	- MeSH is organised as a kind of dictionary that includes cross-references to subtopics for the respective search term

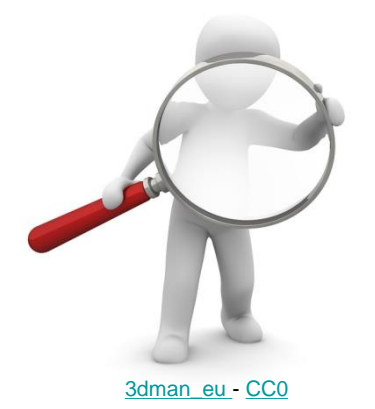

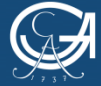

EORG-AUGUST-UNIVERSITÄT

PubMed Self-Study Material

NIEDERSÄCHSISCHE STAATS- UND UNIVERSITÄTSBIBLIOTHEK GÖTTINGEN

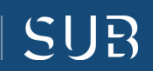

- Type the search phrase *"diabetes mellitus"* in the search field.
- Make sure you choose "MeSH" in the drop-down menu on the left side of the search field.
	- NOTE: You can look for only one search term at a time. You can, however, save it in the "Search Builder", which allows you to store your search terms and subsequently look for them again.

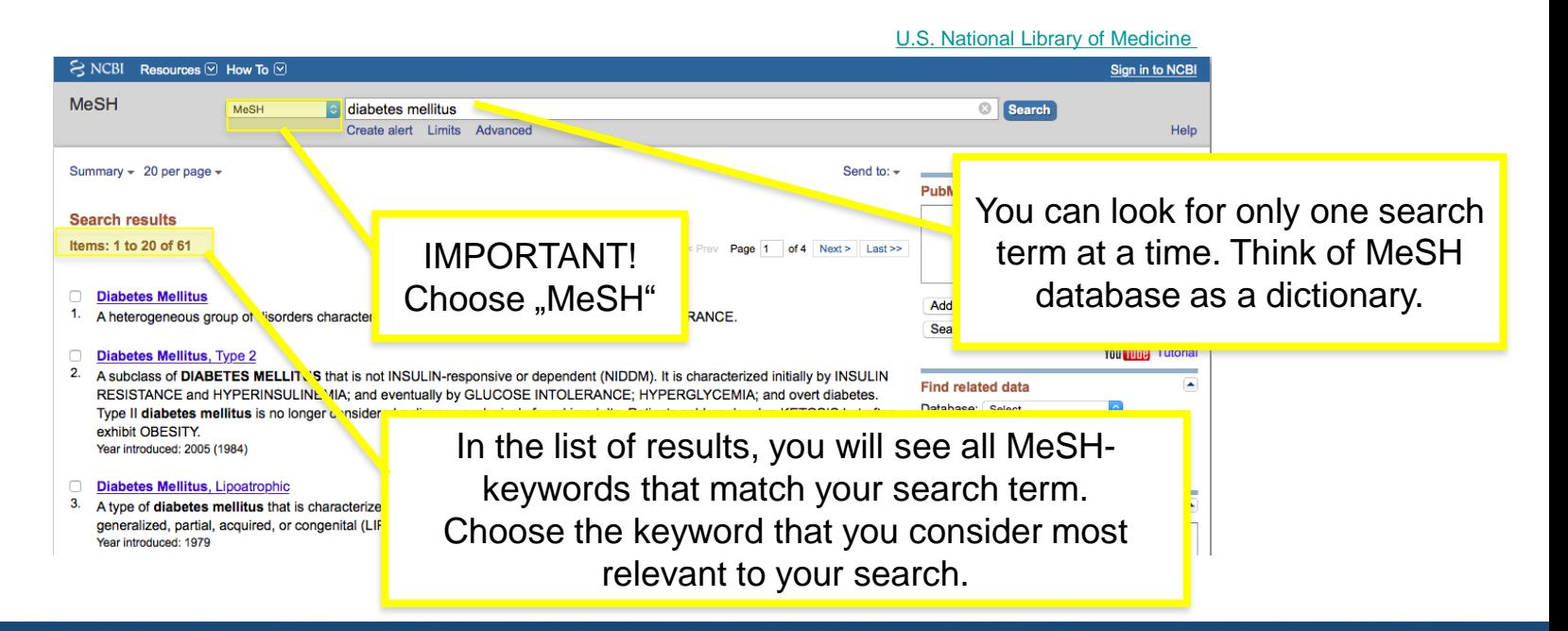

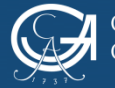

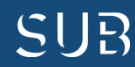

• Choose the keyword "Diabetes Mellitus" from the list of results and click on it. A new window with the so-called "*Subheadings*" will appear. You can limit your search with the help of subheadings if, for example, you wish to research about therapy for diabetes.

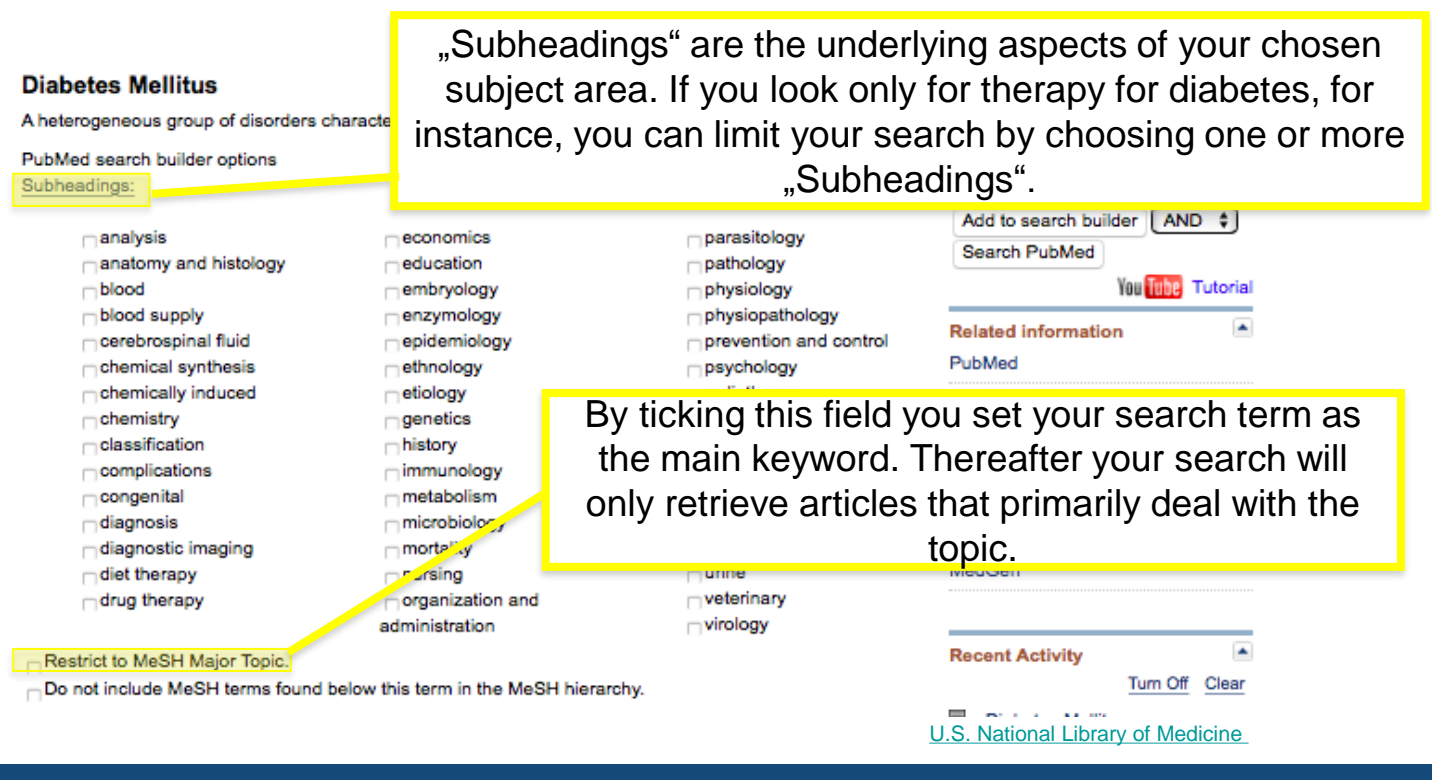

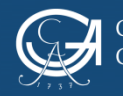

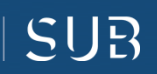

• Further at the bottom of the page you will find the so-called "MeSH-Tree"

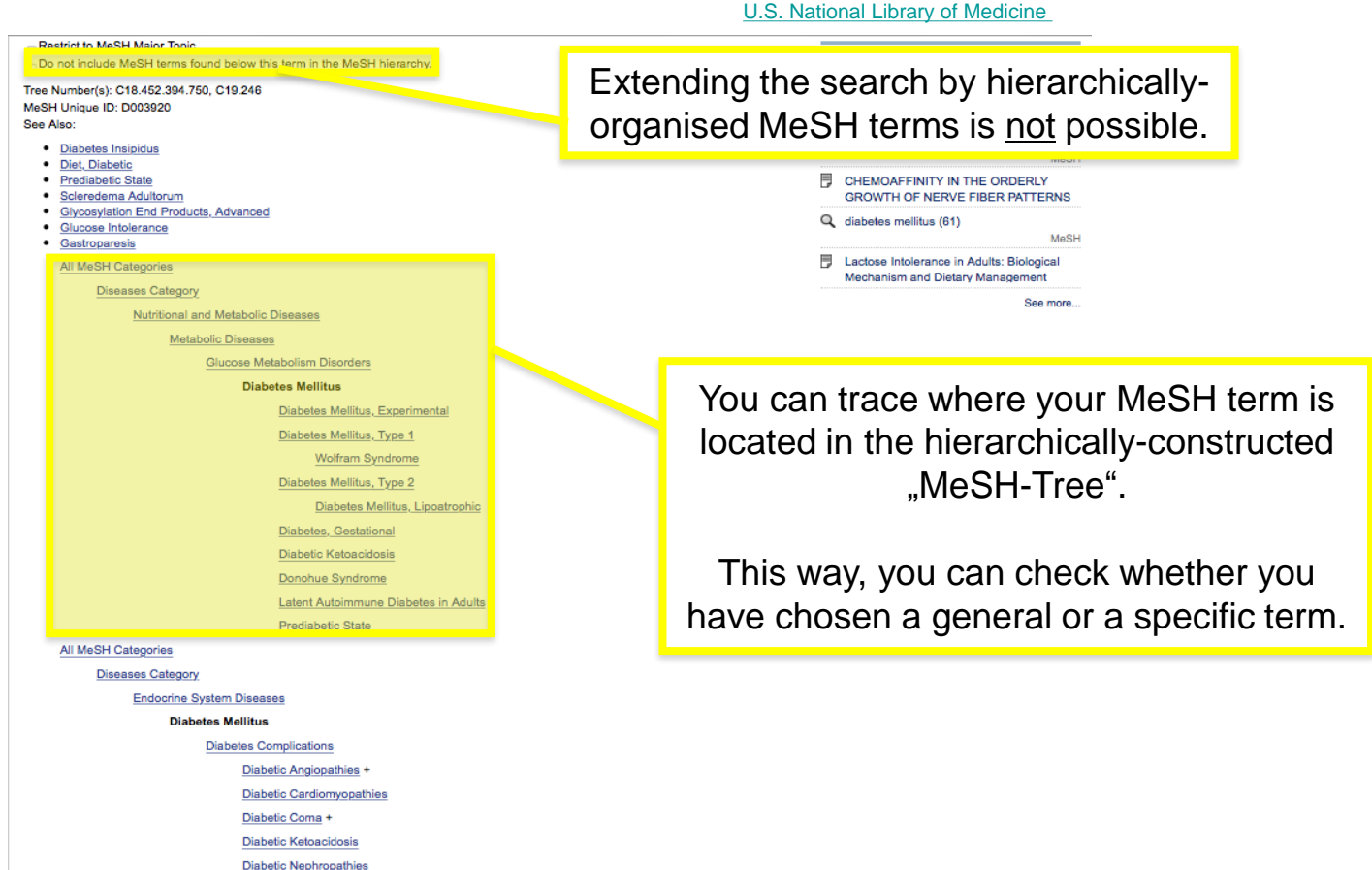

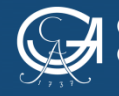

ORG-AUGUST-UNIVERSITÄT

PubMed Self-Study Material

SUB

• To be able to access the article you need you should enter your search query in PubMed:

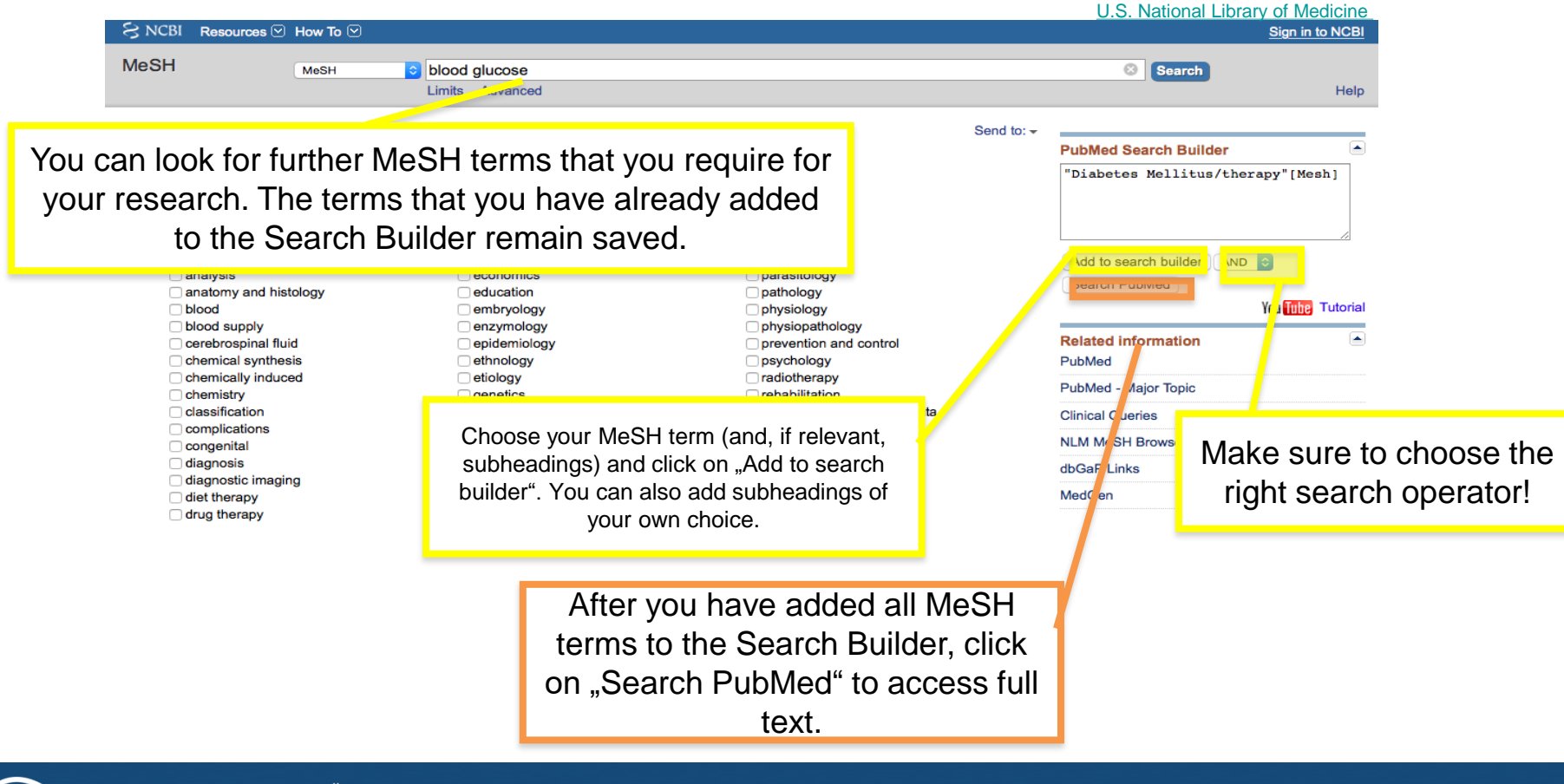

PubMed Self-Study Material

SUR

- Tip: If you are not sure which terms to use for your search, choose an article that is relevant to your topic.
	- Have a look at the MeSH terms to get ideas for your search
	- Terms that reflect the major points of the article are marked with an asterisk \*

#### **MeSH terms, Substances**

#### **MeSH** terms

Diabetes Mellitus/drug therapy\* Drug Delivery Systems/methods\* **Humans Hypoglycemic Agents/chemistry** Hypoglycemic Agents/pharmacology\* Liposomes/chemistry\* Liposomes/metabolism Nanoparticles/chemistry\*

[U.S. National Library of Medicine](https://www.ncbi.nlm.nih.gov/pubmed/25544604) 

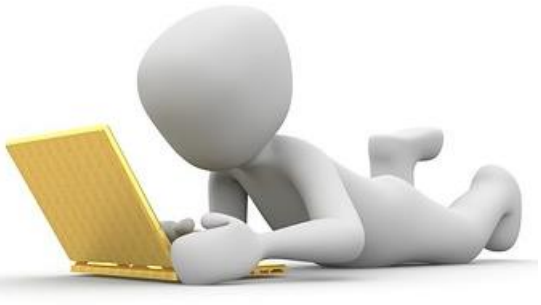

[3dman\\_eu](https://pixabay.com/de/internet-laptop-computer-notebook-1026465/) - [CC0](https://creativecommons.org/publicdomain/zero/1.0/deed.de)

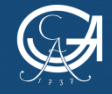

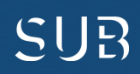

#### Search strategy 3: Full-text search in Advanced Search **Builder**

- Unlike the search with MeSH, where you can only search using medical keywords, the Advanced Search Builder allows you to conduct *a very specific full-text search.*
- Switch to the "Advanced" search option that you find below the search bar.

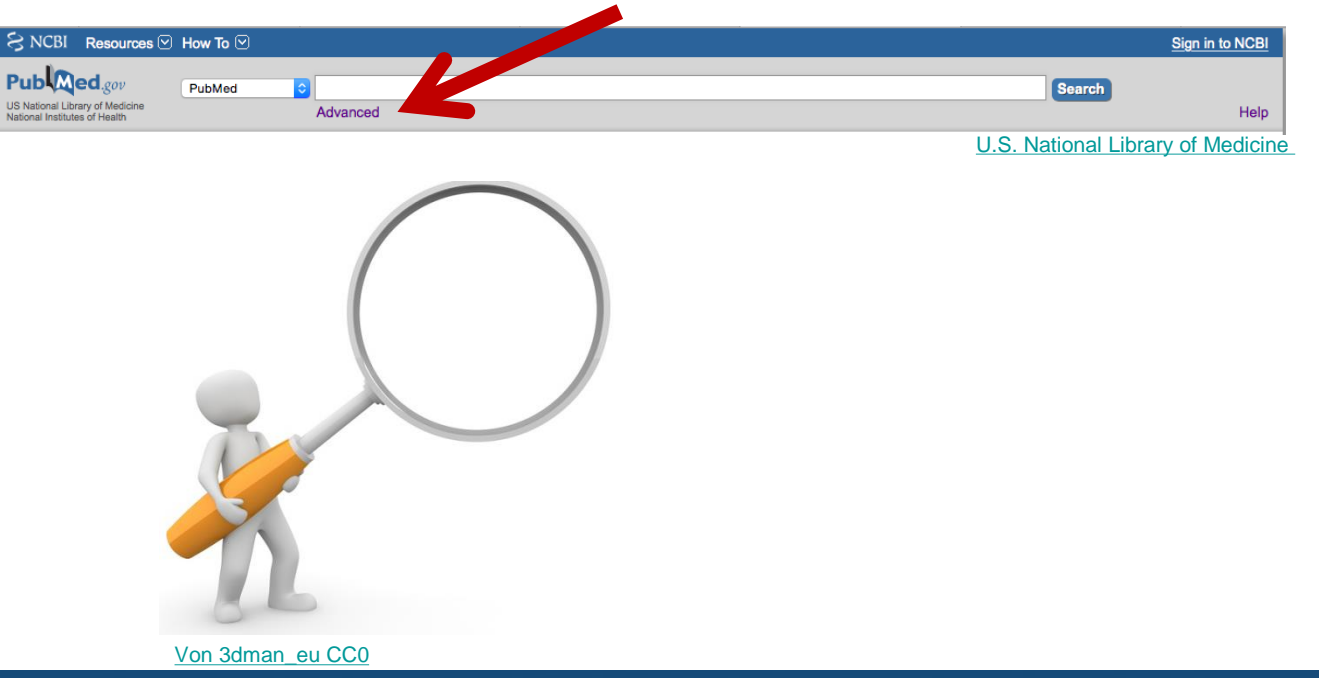

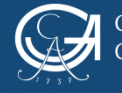

GEORG-AUGUST-UNIVERSITÄT ÖTTINGEN

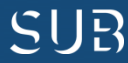

# Search strategy 3: Full-text search in Advanced Search **Builder**

• You will then see the Advanced Search Builder in which you can type in your search term, e.g. "*diabetes mellitus*" (All fields).

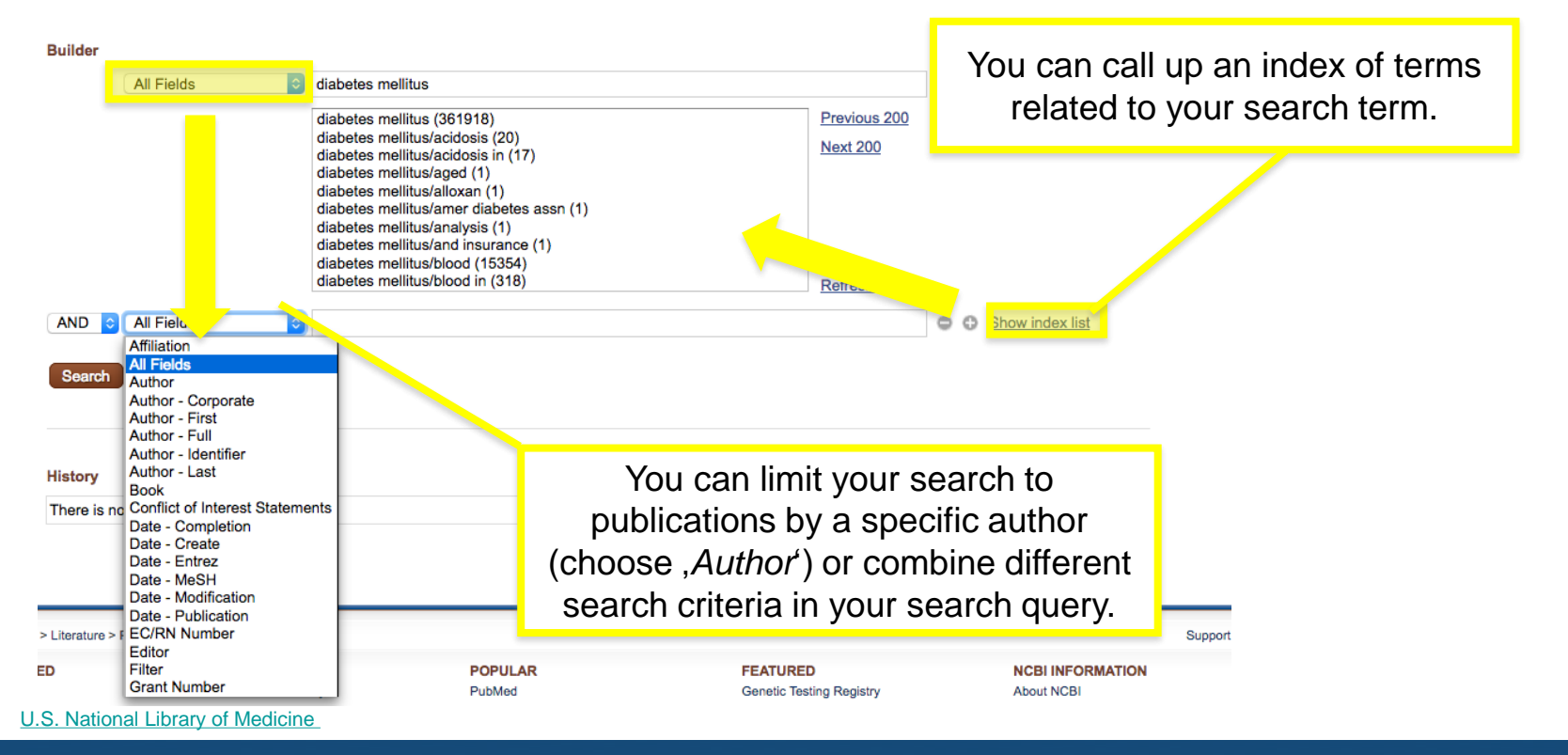

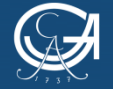

GEORG-AUGUST-UNIVERSITÄT göttingen

PubMed Self-Study Material

NIEDERSÄCHSISCHE STAATS- UND UNIVERSITÄTSBIBI IOTHEK GÖTTINGEN

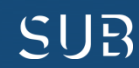

# Search strategy 3: Full-text search in Advanced Search **Builder**

- Tip: The search option "MeSH Terms" or "Subheadings" in Advanced Search Builder is recommended if you have saved your MeSH terms in advance. It is advisable to use the MeSH database for convenient contentbased research.
- Advanced Search Builder stores conducted search queries (for one browser session) which you can then use and combine in your further search.

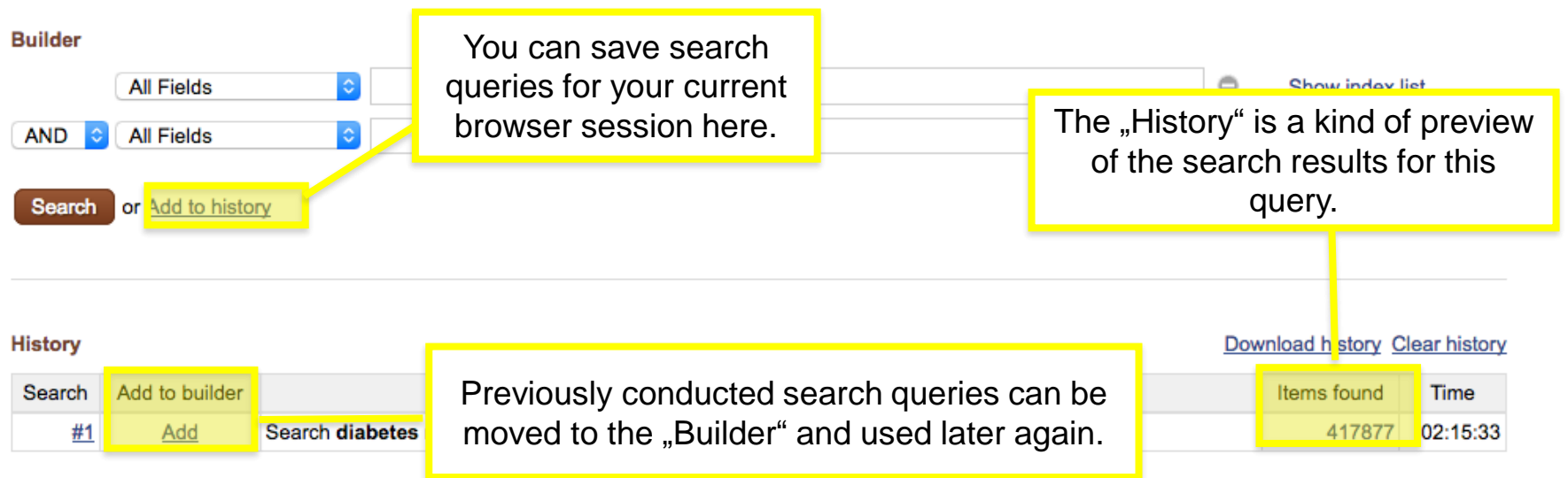

#### [U.S. National Library of Medicine](https://www.ncbi.nlm.nih.gov/mesh/?term=diabetes+mellitus)

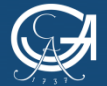

RG-AUGUST-UNIVERSITÄT

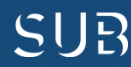

#### **Organising your research – MyNCBI (National Center for Biotechnology Information): processing the results and customising search**

- Click on "Sign in to NCBI" at the top right corner of the page
- Register or sign in

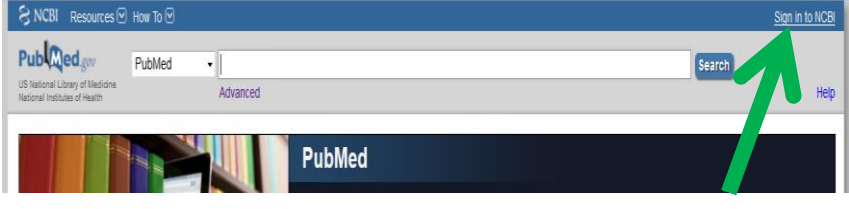

[U.S. National Library of Medicine](https://www.ncbi.nlm.nih.gov/mesh/?term=diabetes+mellitus) 

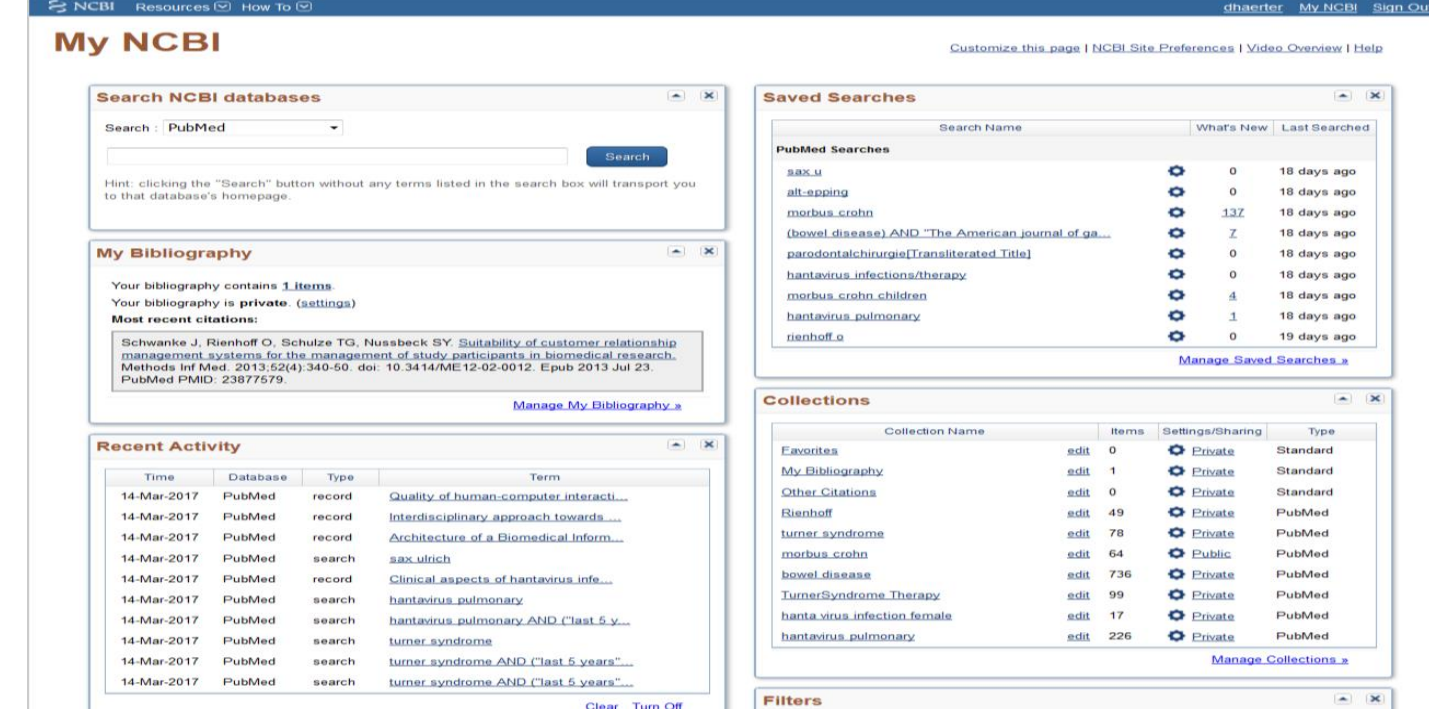

**The start page in MyNCBI displays an overview of your Saved Searches/ Collections/ Bibliography/ Recent Activity**

**Sharing collections: If you want your peers to be able to access your list of results, you can enable access to your collections:**

- **MyNCBI -> Collections** • **Go to '***Manage Collections'*
- **Click on '***Private'* **in the column '***Sharing'*

SUR

• **Change the status to '***Public'*

[U.S. National Library of Medicine](https://www.ncbi.nlm.nih.gov/account/?back_url=https%3A%2F%2Fwww.ncbi.nlm.nih.gov%2Fpubmed) 

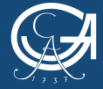

#### **Organising your research – MyNCBI: Permanent Data Storage**

- You can add individual search results directly to a collection
- Or copy results of different searches to clipboard first (*Send to Clipboard*)
- Tick the results of your choice (if you wish to import the whole list, do not tick) and click *Send to Collection*
- You can create collections on different topics

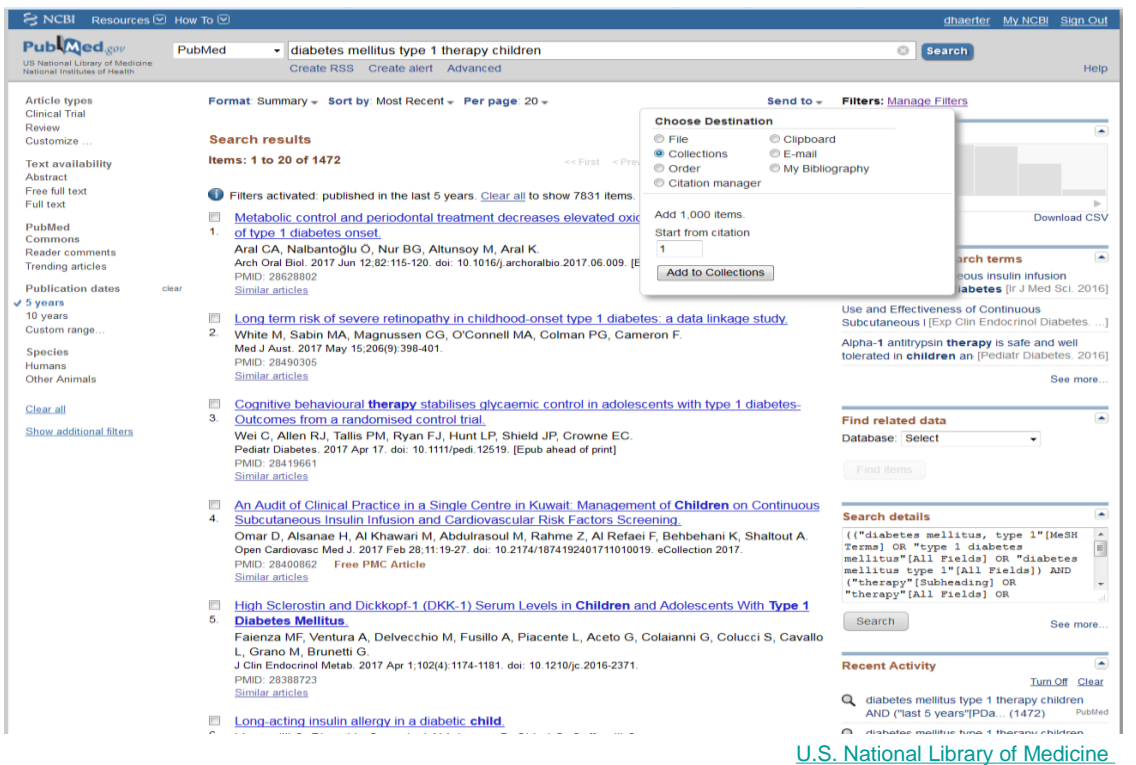

You can also save your search queries:

- Click on *Create Alert* (under the search bar)
- Fill in the details and click *Save*

• When new items relevant for your saved search query are added to PubMed, you will receive email notifications

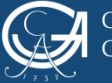

#### **Organising your research – Using the "Send to" function**

• The list of search results in PubMed can be edited in different ways. You can call up additional settings by clicking *'Send to'*

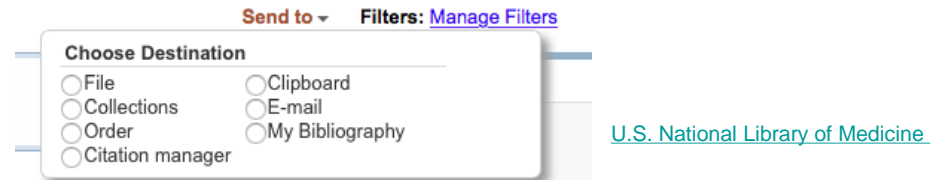

- File: download to save (perfect for Endnote, as you can choose the format 'Medicine', which enables the import of an unlimited list of results)
- Collections: add results to a collection in MyNCBI
- Order: order directly within the USA (rather expensive!)
- Citation Manager: export to a reference management programme
- Clipboard: copy individual results to clipboard
- Email: send results to an email address
- My Bibliography: add results to your own bibliography in MyNCBI
- Tip: By ticking the boxes above the result numbers you can mark different results that you wish to save. **Otherwise, all results will be selected.**

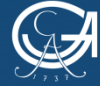

# Further Support for PubMed

• Access to Full Texts:

– Here you will find detailed guidelines on how to access full texts:

["Zugriffsmöglichkeiten auf Volltexte von Zeitschriftenaufsätzen für](https://www.sub.uni-goettingen.de/fileadmin/media/texte/benutzung/Literaturrecherche/Selbstlernkurs_Zugriffsm%C3%B6glichkeiten_auf_Volltexte_f%C3%BCr_Medizin-Studierend_20180308.pdf)  Medizinstudierende" (only in German)

- Course on PubMed by the Medical Library:
	- All dates can be found [here](https://www.sub.uni-goettingen.de/lernen-lehren/kurse-fuehrungen/schulung/pubmed-kurs-suche-nach-medizinischer-fachliteratur/s/Schulung/show/)
	- Refer to the Circulation Desk in the Medical Library for further information
- YouTube Tutorials:
	- The NCBI offers English-language [Video Tutorials](https://learn.nlm.nih.gov/rest/training-packets/T0042010P.html) on various functions in PubMed

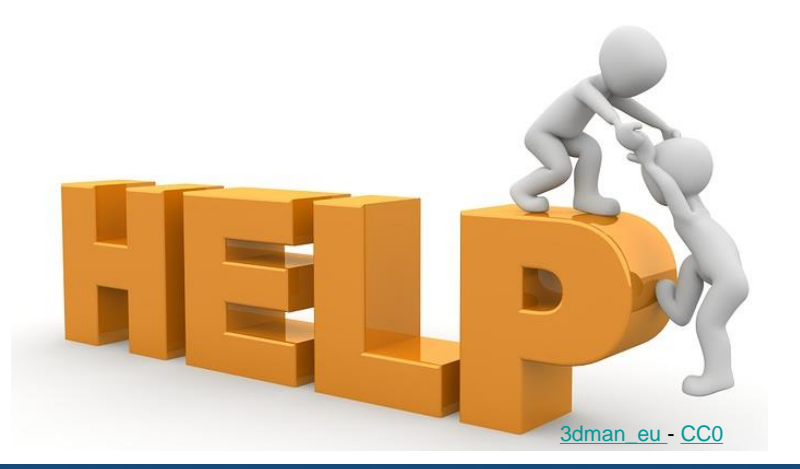

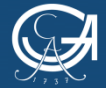

EORG-AUGUST-UNIVERSITÄT ÖTTINGEN

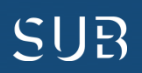

# Glossary – Filters in PubMed

- **Article Types:** type of publication, e.g.:
	- Clinical Trial: a clinical study
	- Letter: a note, commentary on an article
	- Meta-Analysis: a summary and an evaluation of data from different studies
	- Practice Guideline: guidelines
	- Randomized Controlled Trial: a clinical study of (a) control group(s), where test subjects are allocated to groups on a random basis
	- Review: an overview of the (current) state of research
- **Text Availability:** reducing the results to articles with free access or those available in full text
- **Publication Dates:** sorting the results by their publication dates
- **Species:** selecting the species examined (human or animal) recommended for the search for animal models
- **Languages:** selecting the language of the original article
- **Sex:** selecting the gender of the subjects examined
- **Subjects:** restricting the results to a certain subject area (e.g. AIDS, cancer, or the History of Medicine)
- **Journal Categories:** limiting the search to journals or databases
- Ages: selecting the age of the subjects examined
- **Search Fields:** selecting a search key, e.g.:
	- A search for "*health*" with "Author" set as a search key will retrieve results like "Health, A." or "Health, V.B."
	- With the search key "Journal" you will retrieve "American Journal of Health Behavior" or "North Carolina Journal of Mental Health"

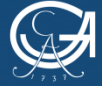

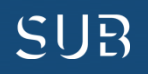

# Glossary – Types of Publications in Medicine

- **Journal Article:** a journal article on a certain topic
- **Review:** an article that evaluates a number of important publications on a certain topic and summarises the current state of research
- **Clinical Trial:** an article on the results of a clinical study
- **Systematic Review:** a larger scholarly work that systematically and methodically assesses all available primary studies, qualitatively evaluates, and statistically describes the results (Meta-Analysis)
- **Guideline:** recommendations developed to assist the decisions about appropriate health care for specific clinical circumstances
- **Health Technology Assessment:** a systematic assessment of health-related actions that examines the efficiency, safety as well as ethical, legal, and organisational impacts of a health-care intervention

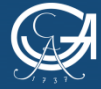

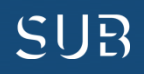

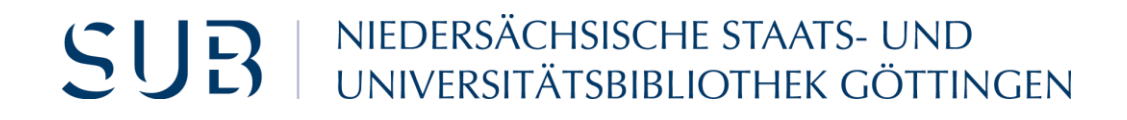

#### We wish you the best of luck with your studies!

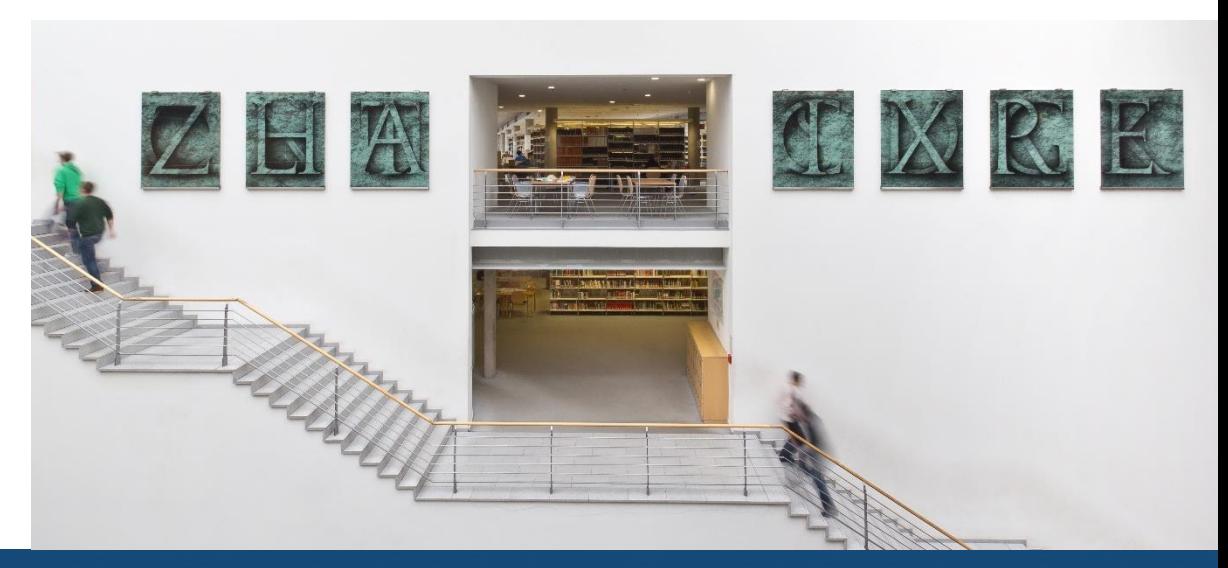

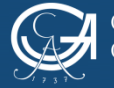

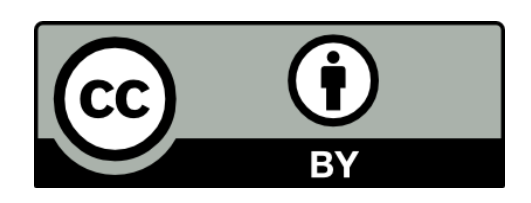

SUB Göttingen

Except where otherwise noted, the content of the present self-study material is released under the CC BY 4.0 licence.

https://creativecommons.org/licenses/by/4.0/

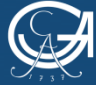

GEORG-AUGUST-UNIVERSITÄT ìÖTTINGEN

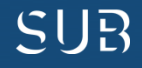